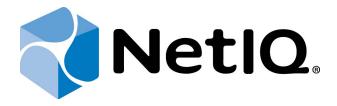

# NetIQ Advanced Authentication Framework- Web Service

**Installation Guide** 

Version 5.1.0

# **Table of Contents**

|                                                                      | 1  |
|----------------------------------------------------------------------|----|
| Table of Contents                                                    | 2  |
| Introduction                                                         | 3  |
| About This Document                                                  | 3  |
| System Requirements                                                  | 4  |
| Installing and Removing NetIQ Web Service                            | 5  |
| Installing Web Service                                               |    |
| Removing Web Service                                                 | 10 |
| Microsoft Windows Server 2008 R2                                     | 10 |
| Microsoft Windows Server 2012/2012 R2                                | 10 |
| Upgrading Web Service                                                | 11 |
| Troubleshooting                                                      | 12 |
| Cannot Install NetIQ Advanced Authentication Framework – Web Service |    |
| Index                                                                | 13 |

## Introduction

### **About This Document**

### **Purpose of the Document**

This Web Service Installation Guide is intended for system administrators and describes how to install NetlQ Web Service.

### **Document Conventions**

This document uses the following conventions:

▲ Warning. This sign indicates requirements or restrictions that should be observed to prevent undesirable effects.

**Important notes.** This sign indicates important information you need to know to use the product successfully.

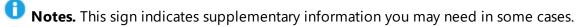

**7 Tips.** This sign indicates recommendations.

- Terms are italicized, e.g.: *Authenticator*.
- Names of GUI elements such as dialogs, menu items, and buttons are put in bold type, e.g.: the **Logon** window.

# System Requirements

Installing and removing this product requires **Local Admins** privileges.

Before installing the product, check that the following system requirements are fulfilled:

- Microsoft Windows Server 2008 R2 SP1/Microsoft Windows Server 2012/Microsoft Windows Server 2012 R2
- Microsoft .NET Framework 3.5
- Web Server (IIS) role should be preliminary installed

Make sure that the following IIS services are installed on the selected server: Web Service Role, Common HTTP Features, ASP.NET, .NET Extensibility, ISAPI Extensions, ISAPI Filter and Request Filtering.

If Web Service is installed separately from Authenticore Server, all necessary authentication providers should be also installed on Web Service.

## Installing and Removing NetIQ Web Service

### In this chapter:

- Installing Web Service
- Removing Web service
- Upgrading Web Service

### **Installing Web Service**

Please do not execute webservice.msi directly, because you can have a problem with necessary permissions. Please use **Autorun.exe** to install NetlQ Web Service.

The start of installation may be frozen for a time up to 1 minute in the case of offline mode. This delay occurs due to check of digital signature of component.

To install Web Service via Setup Wizard:

- 1. Run **Autorun.exe** from NetlQ Advanced Authentication Framework distribution kit. Tick **Web Service** in the list of components and click **Continue**.
- 2. Click **Next** to continue.

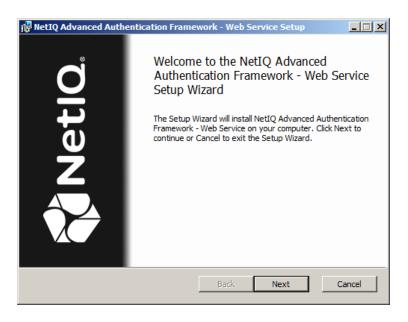

3. Read the License agreement. Click I accept the terms in the license agreement and then click Next.

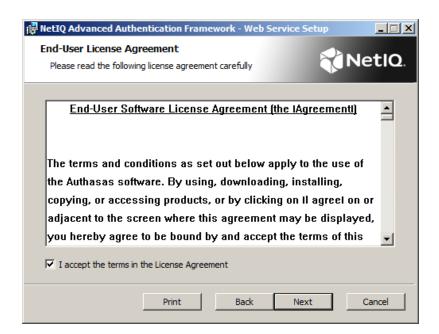

4. Check the destination folder and path.

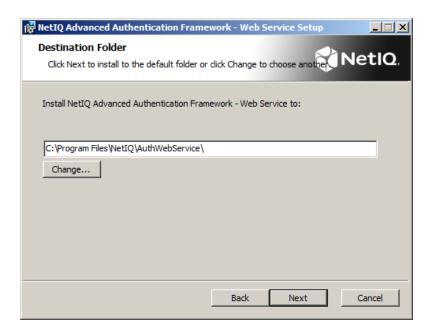

- To change the destination folder, use the **Change...** button.
- To continue, click **Next**.
- 5. Choose the corresponding type of a certificate and write down the HTTPS port. Click **Next**.

By the time you start to install Web Service, the server certificate should already be created and signed in the corporate Certificate Authority (CA). Besides, it should contain **myfile.key** and **myfile.crt** files that would correspond to the site's key and certificate. Then the stated files should be linked to Web Server through the configuration file of the virtual server/root site.

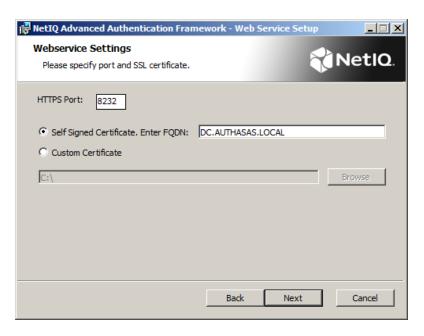

6. Click **Install** and wait until the components are installed.

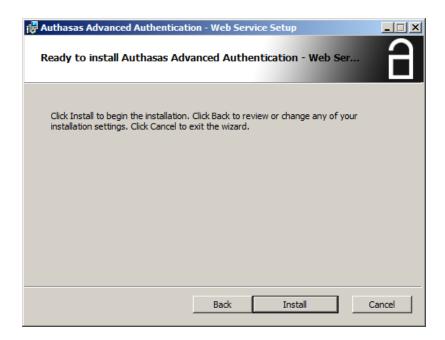

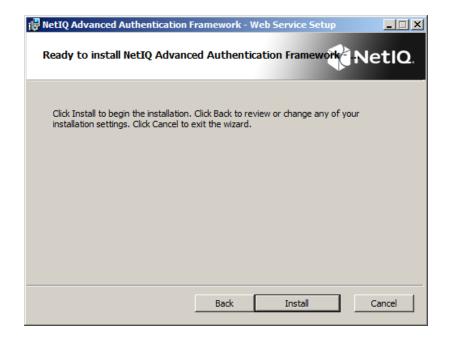

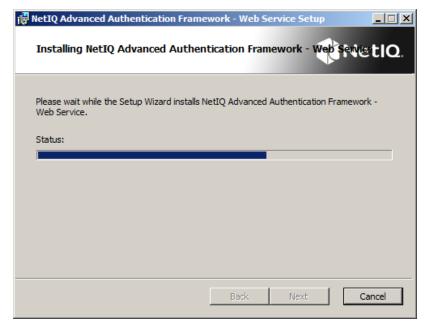

```
C\Windows\Microsoft.NET\Framework64\v3.0\Windows Communication Foundation Foundation Utility
Microsoft(R) Windows Communication Foundation Installation Utility
[Microsoft (R) Windows (R) Communication Foundation, Version 3.0.4506.54201
Copyright (c) Microsoft Corporation. All rights reserved.

Installing: Machine.config Section Groups and Handlers (WOW64)

Installing: Machine.config Section Groups and Handlers
Uninstalling: System.Web Build Provider (WOW64)
```

#### 7. Click **Finish** to close the Wizard.

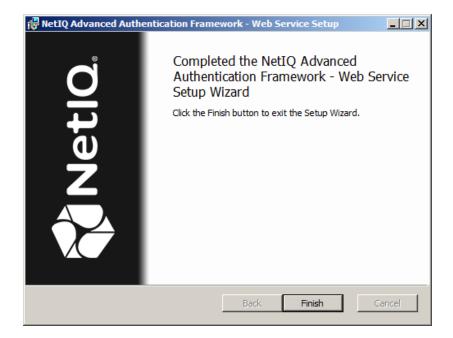

### **Removing Web Service**

### In this chapter:

- Microsoft Windows Server 2008
- Microsoft Windows Server 2012

### **Microsoft Windows Server 2008 R2**

- 1. In the **Start** menu, select **Control panel** and then double-click **Programs and Features**.
- 2. Select NetIQ Advanced Authentication Framework Web Service and click Uninstall.
- 3. Confirm the removal.
- 4. Wait a few seconds until the removal is completed.

#### **Microsoft Windows Server 2012/2012 R2**

- 1. In the Search menu, select Apps > Control Panel > Programs > Programs and Features.
- 2. Select NetIQ Advanced Authentication Framework Web Service and click Remove.
- 3. Confirm removal.
- 4. Wait a few seconds until the removal is completed.

### **Upgrading Web Service**

It is highly recommended to close active Directory Users and Computers before upgrading your NetlQ Advanced Authentication Framework Web Service version.

In order to upgrade NetlQ Advanced Authentication Framework Web Service, start to install the new version. You will receive a notification about already existing previous version. Continue the standard installation procedure and your NetlQ Advanced Authentication Framework version will be automatically updated.

After the update is complete, the installer may ask you to restart a computer.

You do not need to remove the previous NetlQ Advanced Authentication Framework version in order to upgrade Web Service.

## **Troubleshooting**

This chapter provides solutions for known issues. If you encounter any problems that are not mentioned here, please contact the support service.

Cannot Install NetIQ Advanced Authentication Framework – Web Service

#### **Description:**

Error appears when installing NetlQ Advanced Authentication Framework – Web Service on your computer.

#### Cause:

- a. You are installing NetlQ Advanced Authentication Framework Web Service on the network drive.
- b. You have no space left on the disk.
- c. You are installing NetlQ Advanced Authentication Framework Web Service on the unsupported OS.
- d. You are installing NetlQ Advanced Authentication Framework Web Service on the OS with the wrong bitness.

#### **Solution:**

- a. Change the installation path.
- b. Free the amount of disk space needed for installation.
- c. Check the list of supported OS.
- d. Check your OS's bitness (x64/x86) and run the corresponding installer (x64/x86).

# Index

|                                               | A |
|-----------------------------------------------|---|
| Authentication 1, 5, 10-12<br>Authenticator 3 |   |
|                                               | c |
| Control 10                                    |   |
| Control panel 10                              |   |
|                                               | E |
| Error 12                                      |   |
|                                               | L |
| License 5                                     |   |
| Local 4                                       |   |
| Logon 3                                       |   |
|                                               | M |
| Microsoft Windows Server 2008 4, 10           |   |
| Microsoft Windows Server 2012 10              |   |
|                                               | R |
| Remove 10                                     |   |
|                                               | S |
| Server 4, 7                                   |   |
| System 4                                      |   |